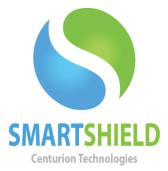

## **Centurion Technologies**

V-Control (Module)

Technical Support AvailableMonday to Friday hours: 8:00 AM until 9:00 PM EST/EDT1-844-569-6599 Option 2support@centuriontech.com

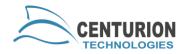

## Introduction

The V-Control module for SmartControl allows you to view the screen of a SmartShield client PC and take control of their keyboard and mouse. This walkthrough will explain how to V-Control to a machine as well as settings for V-Control.

## **V-Control to a Client**

V-Controlling to a client is as easy as highlighting that client and going to "Client Control" > "V-Control". This will show the client computer's screen as it appears through a VNC connection. Any mouse movements or typing you do on screen can be seen locally at the client computer.

Once you have activated V-Control on a client, by default the user's keyboard and mouse are automatically locked out. You can allow user input by clicking the red keyboard and mouse in the bottom left corner of the V-Control screen to toggle this to green, which will allow user input.

To take a screenshot of the user's screen you can click the "Screenshot" button on the bottom right corner of the V-Control window. This icon features a camera. The image is saved locally. To find the screenshot you can simply press the folder button or navigate to the screenshots folder. By default, screenshots are saved in "C:\ProgramData\Centurion Technologies\ScreenShots"

## **Settings for V-Control**

To access settings for V-Control, go to "File" > "Preferences". There are two settings for V-Control, one to change whether users have a blocked keyboard and mouse on startup of V-Control and one to determine where screenshots are stored.

To change whether a user's keyboard and mouse are blocked on initiating V-Control, click the "V-Control" tab. By checking the box, any time you connect to a user's machine with V-Control they will not be able to use their keyboard and mouse until you toggle the blocking off. If you uncheck the box, users will still be able to work as usual. This is useful if you don't want users to know that you have connected to their machine.

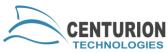

To change where your screenshots from a V-Control session are saved, click the "Screen View" tab. This feature is shared with the Screen View module, so if you also purchase Screen View, your screenshots will be placed in the same folder for easy access. Once you change this directory, the folder icon will redirect to that location.